## **Digitizing Audio Cassettes**

The cassette player and USB cable are kept in the accessory kit available at the Information Desk.

## **Extracting audio:**

- 1. **Connect the ION Tape Express cassette player to the front of the computer** using the mini-USB cable and insert your tape (pull to open the player).
- 2. **Open Audacity**, located on the desktop.
- 3. Use the Recording Device drop-down to **select Microphone Array** (rather than Line, which is used for the turntable):<br> $\frac{1}{2}$

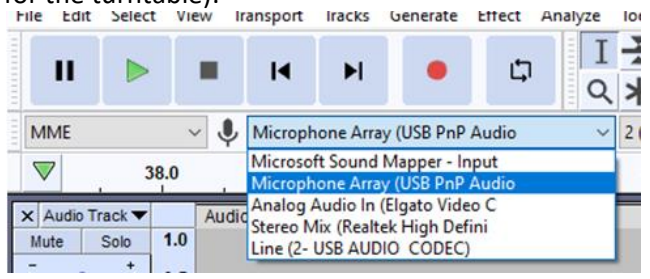

4. **Click the Record button in Audacity and press the Play button on the cassette player.** A track window appears in Audacity. If everything is working properly, you'll see a pair of blue squiggly lines in the track window once the music starts.

To adjust the playback volume in the headphones, use the volume buttons on the keyboard this will not affect the audio level of the recording.

- 5. When the end of side 1 is reached, **click the Pause button in Audacity and press the Stop button** on the cassette player.
- 6. **Flip the tape over** and close the player.
- 7. **Click the Pause button in Audacity again and then press the Play button** on the cassette player to resume recording.
- 8. When the end of side 2 is reached, **click the Stop button in Audacity and press the Stop button** on the cassette player.
- 9. **Click File > Save Project > Save Project As…** in the menu bar to save the Audacity Project (.aup3 file). For more info on Audacity Project files, jump to 5:15 in th[e How to Record Using Audacity](https://youtu.be/EmMLn_K500Q?t=315)  [video](https://youtu.be/EmMLn_K500Q?t=315) [\(https://youtu.be/EmMLn\\_K500Q?t=315\)](https://youtu.be/EmMLn_K500Q?t=315)

Pages 2 and 3 of the Vinyl instructions will guide you through marking individual songs and exporting the audio files.

Make sure to change the Recording Device drop-down back to Line if you will be digitizing vinyl.